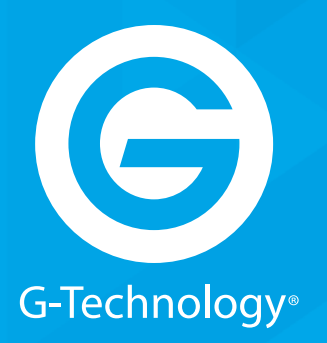

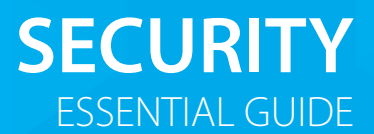

## GRACK 12 High-Performance NAS

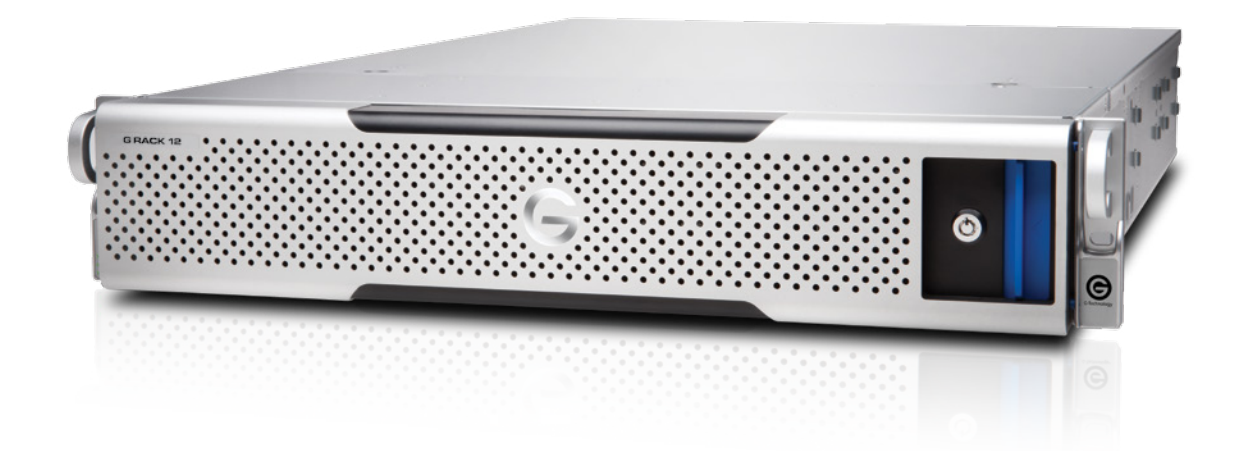

**g-technology.com**

## **Security Essentials**

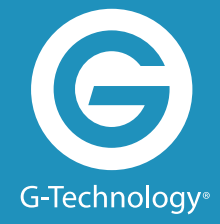

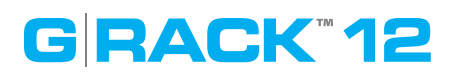

### **Security Essentials**

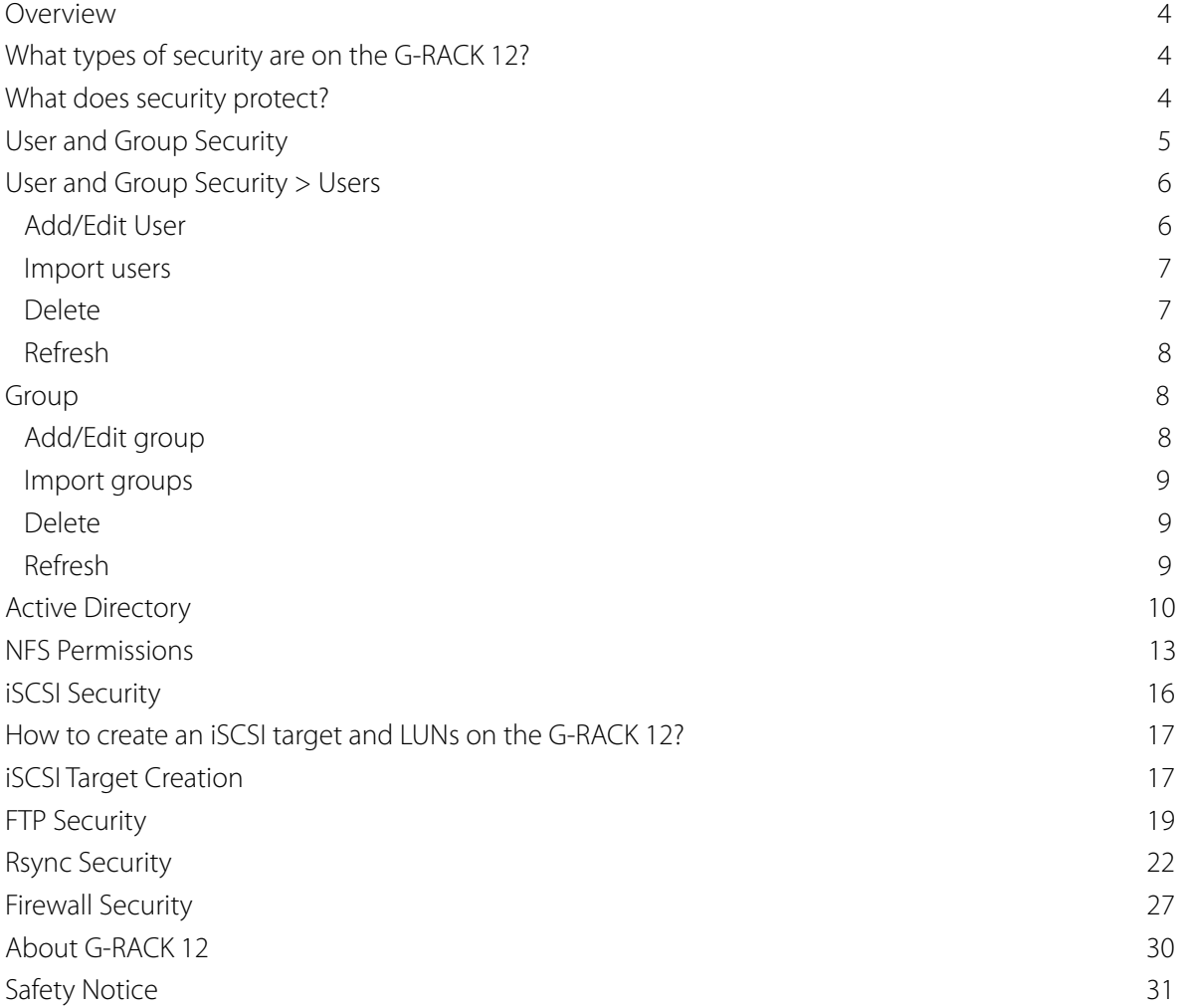

### **Overview**

We live in a digital world. Keeping our files safe is more important each day. We not only are storing more and more of our lives on digital media but we have constant onslaught of attacks by individuals and governments that wish to take, alter, and delete our digital assets. It is with this backdrop that we cover the security measures that the G-RACK 12 has to protect data from unauthorized access.

### **What types of security are on the G-RACK 12**

Since the G-RACK 12 has multiple methods of access it also has multiple methods of security. Each security method is matched with either a specific method of access or set for over server access control.

- · User & Group
- · Windows Active Directory ACLS
- · NFS Permissions and Restrictions
- · iSCSI Connection Settings
- · FTP Password and control list
- · Rsync control
- · Firewall

### **What does security protect?**

Security protects data from either being seen or from being altered. A user may have access to a file for copying or reading but not to rename or delete. It is even possible to allow a user to execute a file but not change it.

All control security breaks down into two modes, Allow and Deny. The most common model for access is deny every access and only allow access to specific users or computers. That is not to say that you can't have an Allow All setting and then only Deny specific IP addresses. For most cases, you can expect that the standard mode of security is deny all access.

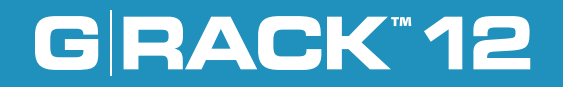

## **User and Group Security**

#### **You are here**

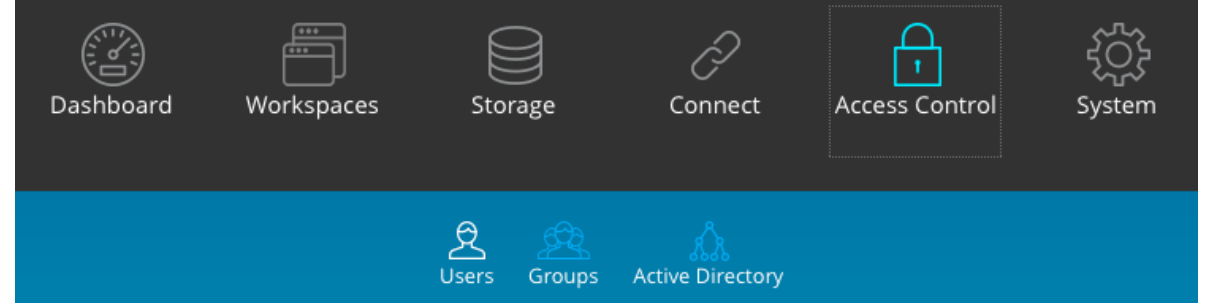

Access Control menu is used to create and manage user and groups accounts. Access rules can be created and edited in the Permissions menu under Workspaces.

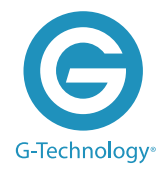

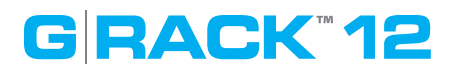

### **User and Group Security > Users**

#### **Add/Edit user**

User and Group Security > Users > Add/Edit user

Use this menu to create new users' account and to assign them to groups. To create new or to editing the existing one user account click the Add button, then fill out the required fields.

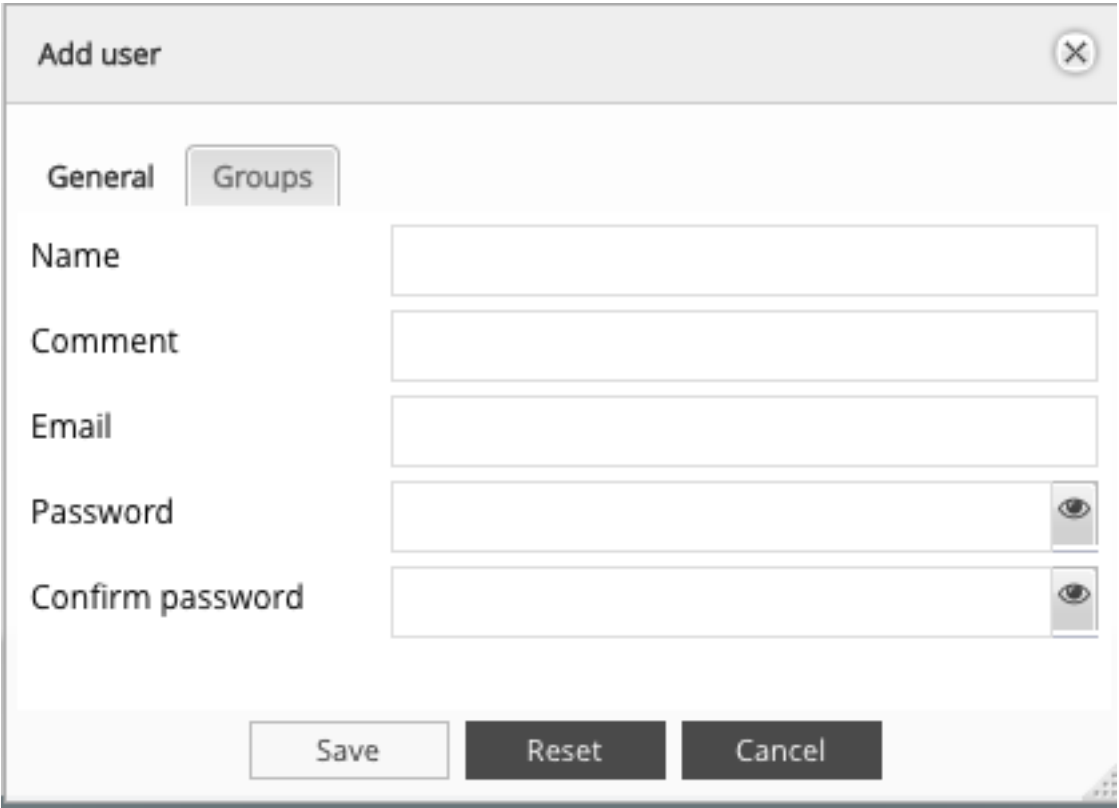

The following table describes the labels on the screen:

NOTE: The password is case-sensitive.

In text fields, you may enter from 4 to 20 characters using letters, numbers, symbols, hyphen, and underscore. Do not begin or end with a hyphen or underscore.

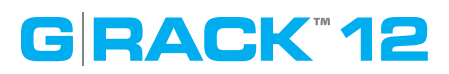

### **Import users User and Group Security > Users > Import users**

To create multiple users , use "Import" option.

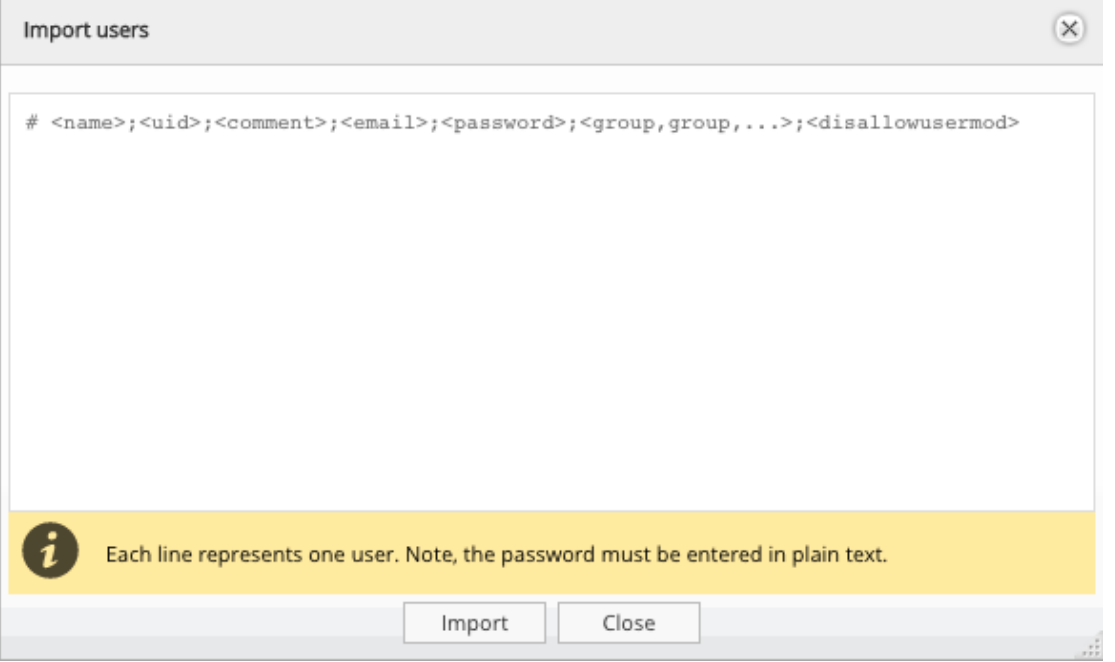

Mandatory fields are Name, Password and Disallowusermod. Disallowusermod can be a boolean value of true or false and stands for "do not allow user to modify account". When entering users to import do not use <>. To skip a field so not enter any text put semicolon separator, e.g. "john;;john smith;;grack12;PLM;false". A uid was not set and is not mandatory here because the G-RACK 12 will set the next user id in the line for them.

NOTE: It is not possible to set a group name that does not exist yet. In this case the standard work flow is to import groups first in the Group tab and then to import users.

NOTE: The manually assigned uid's must start off at 1000 or higher, otherwise they will not appear in the list.

### **Delete**

### **User and Group Security > Users > Delete**

Hightlight the desired user and press the Delete button. Confirm in the dialogue window.

![](_page_7_Picture_0.jpeg)

#### **Refresh**

#### **User and Group Security > Users > Refresh**

The Refresh button will refresh the users list or updated information.

**NOTE:** Newly created users will appear automatically. Refresh button will display any new or updated information about the already existing users. It may take a few minutes to update the information.

#### **Group**

#### **User and Group Security > Group**

A user group is a collection of users with the same access right to the files or folders. Assigning users to groups gives you powerful tools to manage large numbers of users and their permissions. They allow administrators to change access rights to entire groups rather than individually. From this page, administrators can: create, modify, delete, and add users to groups.

### **Add/Edit group**

### **User and Group Security > Group > Add/Edit group**

Use this menu to create a new group and assign users to it, then fill out the required fields.

![](_page_7_Picture_63.jpeg)

![](_page_8_Picture_0.jpeg)

### **Import groups User and Group Security > Group > Import groups**

To create multiple groups , use "Import" option.

![](_page_8_Picture_63.jpeg)

**NOTE:** The manually assigned uid's must start off at 1000 or higher, otherwise they will not appear in the list.

### **Delete**

#### **User and Group Security > Group > Delete**

Hightlight the desired group and press the Delete button. Confirm in the dialogue window.

**NOTE:** Deleting a group will not affect user data.

### **Refresh**

#### **User and Group Security > Group > Refresh**

The Refresh button will reload the screen and display any new or updated information about groups.

**NOTE:** Newly created groups will appear automatically. Refresh button will display any new or updated information about the already existing groups. It may take a few minutes to update the information.

![](_page_9_Picture_0.jpeg)

## **Active Directory ACLS**

Active Directory<sup>®</sup> is a Microsoft directory used in Windows environments to centrally store, share, and manage the information and resources on your network. It is a hierarchical data center which centrally holds the information of the users, user groups, and the computers for secure access management.

By joining the G-RACK 12 to the Active Directory, all the user accounts of the Active Directory server will be imported to the G-RACK 12 automatically. This will allow the administrator to configure the access rights (read only, read/write, or deny access) to the network shared workspaces.

**NOTE:** In order to join the domain you must have an administrator account for this domain.

![](_page_9_Picture_5.jpeg)

## **Security Essentials**

![](_page_10_Picture_59.jpeg)

The following table describes the labels on the screen:

![](_page_10_Picture_60.jpeg)

## **Secuirty Essentials**

Users local to the G-RACK 12 system that have the same name as imported ADS domain users will cause some conflicts. Users will merge as one and display as being part of both local and domain groups. This may cause issues when mounting shared workspaces or setting permissions. For best practice to avoid such conflicts:

- 1. Enable Active Directory and import ADS domain users
- 2. Create local G-RACK 12 users with unique names.

**NOTE:** It is important to note that additionally you can also enable a guest access for shared workspaces in the Connect menu for the protocol. This enables users to access the shared workspace through protocol services as long as correct permissions set.

![](_page_12_Picture_0.jpeg)

## **NFS Permissions**

Share is a way a user will connect to the G-RACK 12 to transfer files. We are sharing a workspace. Need set NFS protocol to reach the workspace. i.e. to share a workspace.

![](_page_12_Picture_3.jpeg)

## **Secuirty Essentials**

Share is a way a user will connect to the G-RACK 12 to transfer files. We are sharing a workspace. Need set NFS protocol to reach the workspace. i.e. to share a workspace.

![](_page_13_Picture_86.jpeg)

The following table describes the labels on the screen:

**GRACK\*12** 

![](_page_13_Picture_87.jpeg)

![](_page_14_Picture_0.jpeg)

## **Security Essentials**

![](_page_14_Picture_41.jpeg)

![](_page_15_Picture_0.jpeg)

## **iSCSI Security**

Security under iSCSI is a little different than other modes of security. The basis for iSCSI security is knowing exactly the right settings for the target you wish to attach to for storage. There is simply the settings and a username and password field.

![](_page_15_Picture_3.jpeg)

![](_page_16_Picture_0.jpeg)

### **How to create an iSCSI target and LUNs on the G-RACK 12?**

#### **iSCSI Target Creation**

Navigate to the iSCSI SCST under the Connect menu

![](_page_16_Figure_5.jpeg)

![](_page_16_Picture_6.jpeg)

You will be brought to the iSCSI Settings page where you must first enable the iSCSI service by switching the **enable toggle to On (green) and pressing the Save button**. The iSCSI service might already be toggled On if you created iSCSI targets in the Wizard setup process.

![](_page_16_Picture_8.jpeg)

![](_page_16_Picture_9.jpeg)

**Press the Targets tab** in the iSCSI SCST menu to continue to the iSCSI target/LUN creation.

In the iSCSI SCST Targets tab you may notice previously created Wizard-generated target. This page allows you to view the current iSCSI targets and, if highlighted, edit your LUNs associated with that target or delete the Target altogether. To create a new Target, **press the Add iSCSI target button**.

## **Secuirty Essentials**

![](_page_17_Picture_1.jpeg)

![](_page_17_Picture_39.jpeg)

G-RACK's iSCSI Add Target page allows you to give your Target a name, associate it with a RAIDWorkspace, access credentials like username / password assignments (known by iSCSI initiators as username & secret) as well as a multitude of performance and initiator parameters. G-RACK 12's default advanced parameter configuration has already been maximized for performance but if your network or administrator choose to personalize the advanced parameters for iSCSI targets you will find those attributes here. To expedite this lesson however all you need to proceed is a Target Name and a File device.

**Press the Save button** to create the target, press the Reset button to return to the default settings or press the Cancel button to exit the iSCSI Add Target page.

![](_page_18_Picture_0.jpeg)

## **FTP Security**

In order to use FTP on the G-RACK 12 a user must be already created on the system and use their ID and Password to access an available share. In addition to standard users the administrator can also allow for anonymous FTP where the user does not need to be a regular user on the system.

![](_page_18_Picture_3.jpeg)

![](_page_19_Picture_0.jpeg)

**Use this menu to enable the FTP service**

![](_page_19_Picture_47.jpeg)

### **The following table describes the labels on the screen:**

![](_page_19_Picture_48.jpeg)

## **Security Essentials**

![](_page_20_Picture_147.jpeg)

![](_page_21_Picture_0.jpeg)

## **Rsync Security**

Rsync has two aspects of security. The first aspect is the ability to transfer over the ACLs information between the sending and receiving servers. This is useful to the the users so that they can have the same access privileges on both servers. The second security aspect has to with with which Rsync servers can talk to each other but utilizing either or both IP addresses (Host Allow/Deny) and/or username and passwords for Authenticate users.

![](_page_21_Picture_3.jpeg)

## **Security Essentials**

To add a new rsync task press the Add button. These parameters define the overall behavior of Rsync.

**GRACK\*12** 

![](_page_22_Picture_15.jpeg)

The following table describes the labels on the screen:

![](_page_23_Picture_136.jpeg)

Use this menu to set a folder to be shared.

## **Security Essentials**

![](_page_24_Picture_53.jpeg)

The following table describes the labels on the screen:

**GRACK\*12** 

![](_page_24_Picture_54.jpeg)

## **Secuirty Essentials**

**GRACK\*12** 

![](_page_25_Picture_130.jpeg)

![](_page_26_Picture_0.jpeg)

## **Firewall Security**

If you want to make sure that only certain networks or computers can access the G-RACK 12 then you will want enable the Firewall Settings. These settings allow you to control what computers and networks can access the server and also which ports are allowed to pass to the server. Firewall rules will inhibit all other traffic than that allowed by the rules. This can be very helpful if you are using the G-RACK 12 in a single department or in a network where it can be exposed to the Internet in general.

![](_page_26_Picture_3.jpeg)

Firewall Filters the network traffic based on specific ruled, added by the administrator .

![](_page_27_Picture_28.jpeg)

By adding custom rules , it is possible to allow or block access based on the service or application, source or destination IP addresses, time of the day. its also possible to choose to log traffic that matches or does not match the defined rule.

![](_page_27_Picture_29.jpeg)

## **Security Essentials**

The following table describes the labels on the screen:

**GRACK\*12** 

![](_page_28_Picture_81.jpeg)

## **About G-RACK 12**

### **About G-RACK12**

The G-RACK 12 Network-Attached Storage (NAS) delivers the ultimate in high-performance, centralized storage for small-to-medium size post-production houses, ad agencies, TV/broadcast studios and in-house creative departments that use Avid Media Composer, Final Cut Pro X, or Adobe Premiere.

The G-RACK 12 brings G-Technology's industry-leading reliability, scalability and studio-friendly technology to shared storage. Streamline demanding media and entertainment workflows of 4K and above with:

- A flexible 12-Bay server in 48TB to 120TB capacities;
- An optional 48TB to 120TB Expansion Module;
- Seamless integration with your data network and non-linear editing (NLE) suites; and
- The latest Btrfs file system for better data protection and faster content recovery.

Key Features:

- Enterprise-grade Network-Attached Storage (NAS)
- Seamless integration with top non-linear editing suites
- Internet Small Computer System Interface (iSCSI) support for simple shared storage management over data networks
- G-Technology NAS operating system with easy-to-use workstation interface and setup Wizard
- Advanced B-tree file system (Btrfs) for superior data protection
- Scalable 12-bay server with 48, 72, 96, 120TB capacities
- Expandable to 240TB capacity with optional 120TB Expansion Module
- Up to (TBD) MB/s transfer rates
- Ultra-reliable premium quality G-Technology hard disk drives
- Outstanding 5-Year limited warranty

### **Safety Notice**

### **Safety Notice**

Please read and observe the following precautions to assure personal safety. Improper use can result in hazardous situations.

- 1. The G-RACK 12 operates normally in the temperature range of 0ºC–50ºC and relative humidity of 8%–90%. Please make sure the environment is well ventilated.
- 2. The power cord and devices connected to the G-RACK 12 must provide correct supply voltage (100W, 90–264V). If unsure, please contact the distributor or the local power supply company.
- 3. Do NOT place the G-RACK 12 in direct sunlight or near chemicals.
- 4. Unplug the power cord and all the connected cables before cleaning. Wipe the G-RACK 12 with a dry towel. Do NOT use chemical or aerosol to clean the G-RACK 12.
- 5. Do NOT place any objects on the G-RACK 12 during normal system operations to avoid overheat.
- 6. Use the flat head screws in the product package to lock the hard disk drives in the G-RACK 12 when installing the hard drives for proper operation.
- 7. Do NOT place the G-RACK 12 on any uneven surface to avoid falling off and damage.
- 8. Do NOT expose the G-RACK 12 to dampness, dust, corrosive or any liquids.
- 9. Do NOT attempt to repair the G-RACK 12 in any occasions. Improper dissemblance of the product may expose you to electric shock or other risks. For any inquiries, please contact the distributor.
- 10. Do NOT use the G-RACK 12 near water, for example, in a wet basement or near a swimming pool.
- 11. Do NOT place any object on the power cord. Do NOT locate the G-RACK 12 where it can be stepped on or tripped over.
- 12. Do NOT install, use, or service the G-RACK 12 during a thunder storm. There is a remote risk of electric shock from lightning.
- 13. If an extension cord is used with the G-RACK12, make sure that the total ampere rating of the equipment plugged into the extension cord does not exceed the extension cord ampere rating. Also, make sure that the total rating of all products plugged into the wall outlet does not exceed the fuse rating.
- 14. Do NOT drop the G-RACK 12.
- 15. Do NOT use the G-RACK 12 outside, and make sure all the connections are indoors.
- 16. Never push objects of any kind into the G-RACK 12 through the chassis slots as they may touch dangerous voltage points or short out parts that could result in a fire or electric shock.
- 17. ONLY qualified service personnel should service or disassemble the G-RACK 12.
- 18. If the power adapter or cord is damaged, remove it from the power outlet. Do NOT attempt to repair the power adapter or cord. Contact your local vendor to order a new one.